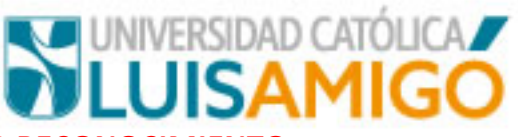

## **PASOS PARA SOLICITAR RECONOCIMIENTO:**

- 1. Ingresar al sistema academico con el usuario y contraseña asignado.
- 2. Dar clic en la opcion Reconocimientos del menu de opciones:

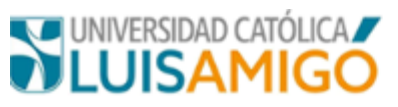

Mi hoja de vida

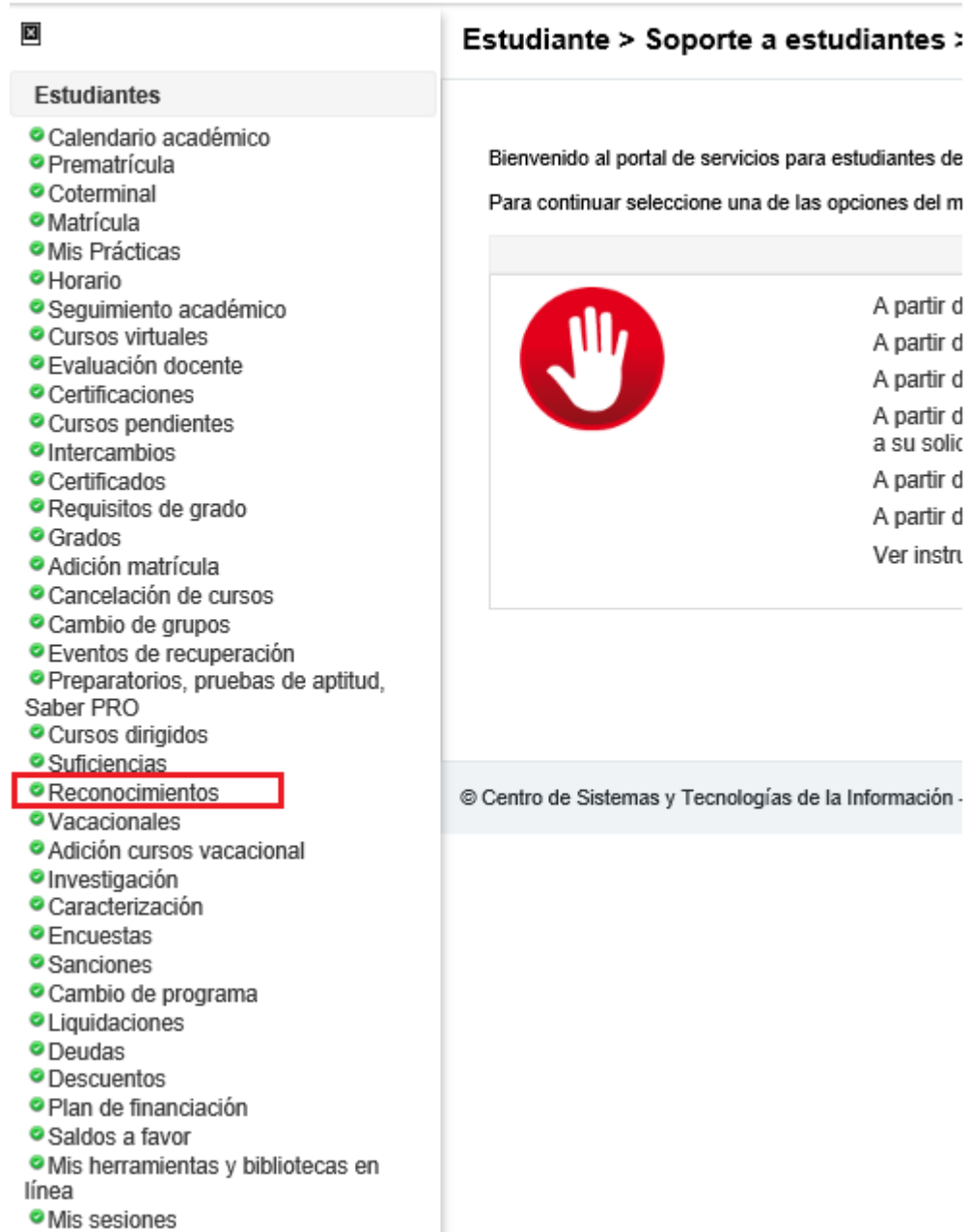

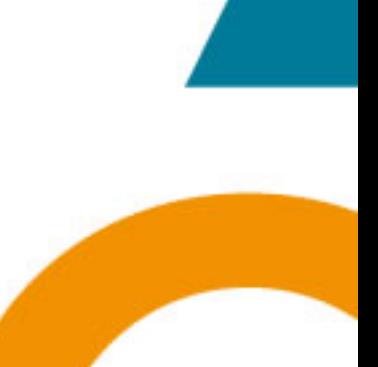

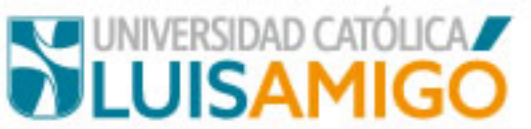

Una vez de clic en Reconocimientos le aparece la siguiente pantalla:

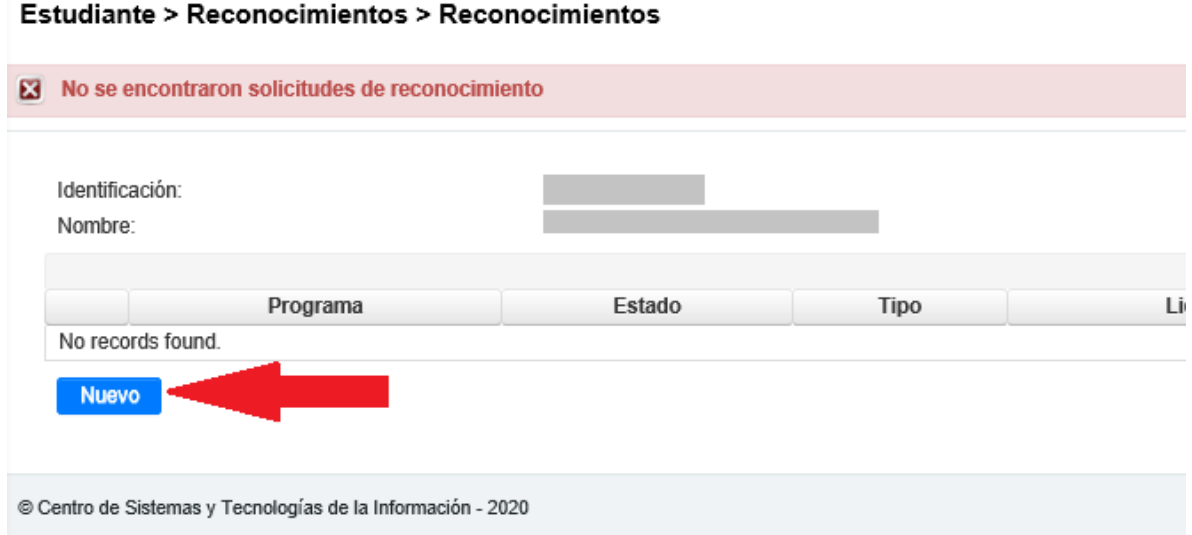

3. Dar clic en el botón nuevo, le debe aparecer la siguiente pantalla:

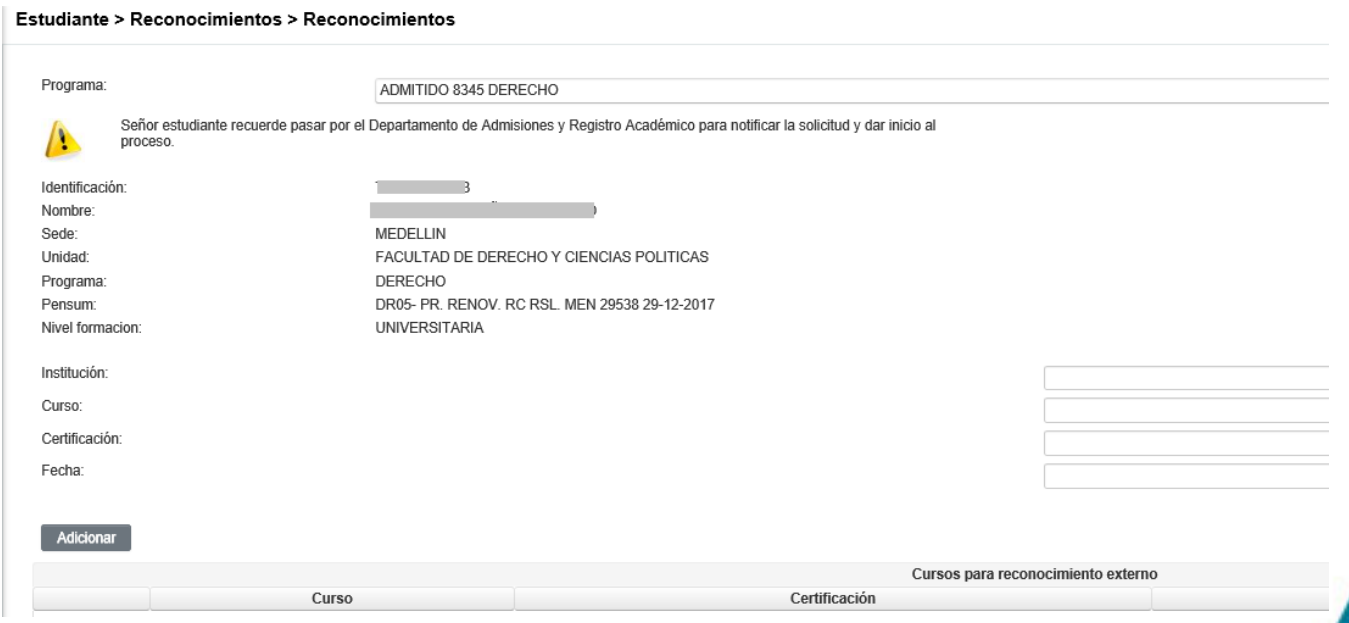

4. Ingresas los datos de:

**Institución**: Universidad donde curso y aprobó la materia.

**Curso**: Nombre de la materia tal cual aparece en las calificaciones que te dan.

**Certificación**: la nota con la que aprobó el curso, debe también coincidir con certificado de calificaciones, para que se reconozca debe ser de 3.5 para arriba.

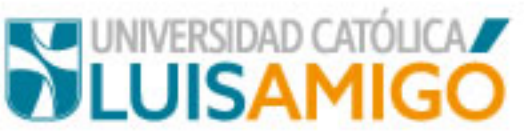

**Fecha**: aquí colocas la fecha de finalización de la materia, ejemplo, si la materia la curso en el semestre 1 del 2015 colocas 30/05/2015, si la hiciste en el semestre 2 del 2015 colocar 30/11/2015.

## Estudiante > Reconocimientos > Reconocimientos

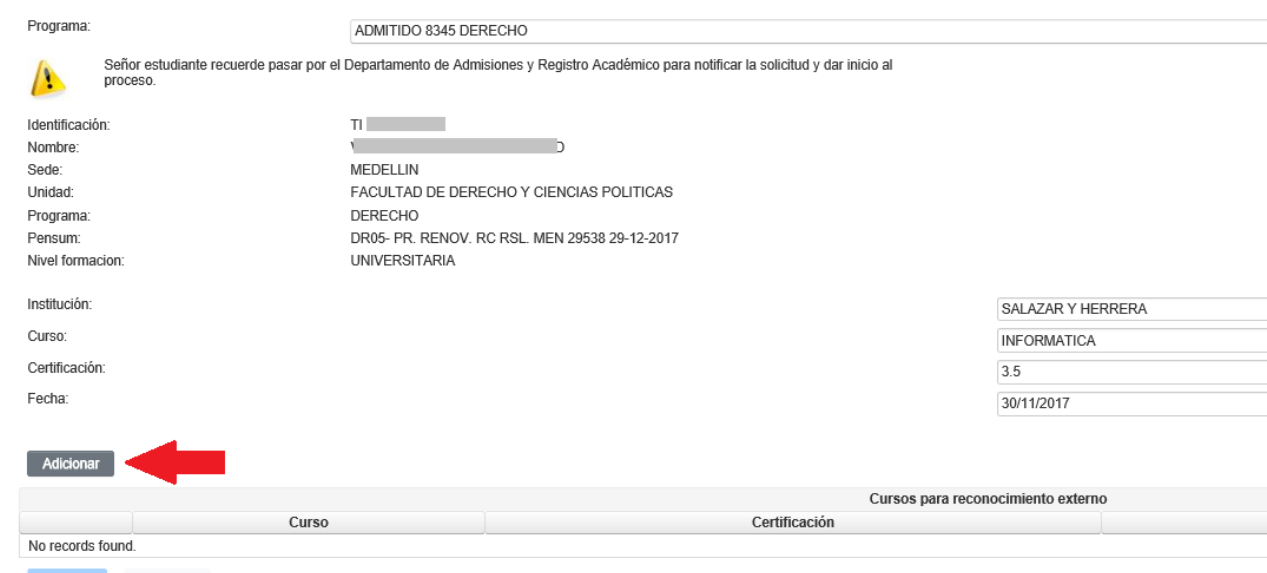

Una vez ingresado la materia le das clic en Adicionar, se repite el proceso tantas veces como materias van a pedir sean reconocidas:

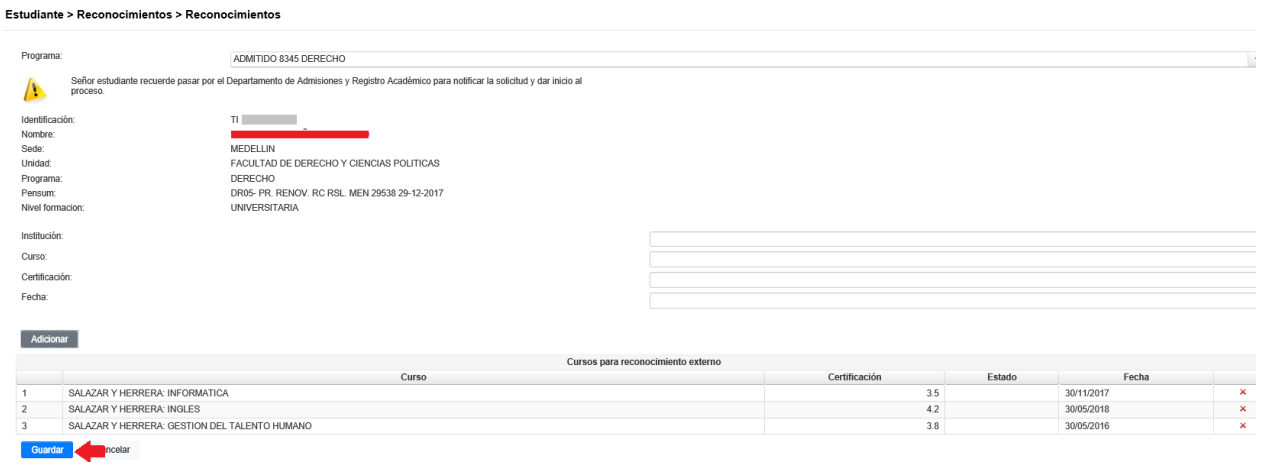

Una vez haya registrado todos los cursos dar clic en el botón Guardar.

## **IMPORTANTE: TENGA CUIDADO EN NO DAR GUARDAR SINO HASTA QUE HAYA INGRESADO TODOS LOS CURSOS QUE VA A SOLICITAR LE SEAN RECONOCIDOS.**